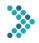

# **CBMmath Automaticity**

#### Directions

#### Standardization

Standardized means a test is given the same way each time to each student. This is important because it provides teachers with the most accurate CBMmath Automaticity results. To administer a standardized assessment:

- Follow and read the directions exactly as they are listed.
- Remember this is a time to test, not teach.
- Students should not practice math the items ahead of time.
- Errors should not be corrected during the assessment.

#### Gather Materials

Student: Browser-Based FastBridge application Teacher: Directions to read to students (below)

### Prepare

Decide how students will log in. There are two ways that students can access and complete CBMmath Automaticity:

- FastBridge Student Account
- Group Proctor Account

FastBridge recommends the use of student accounts for completing CBMmath Automaticity because they allow for easier and faster access and completion. With the student account method, all students start the assessment at the same time. These accounts must be set up in advance of the testing day, but once set up, students can use these accounts throughout the school year. To use the student account option, contact a Specialist, School Manager, or District Manager from your setting.

Group Proctor accounts are designed to allow an adult (e.g., teacher or assistant) to login and start an assessment for a student but scores are not visible. Like student accounts, these accounts must be set up in advance but can be used during the entire school year. The limitation of these accounts is that students cannot start the test until the proctor goes around the room and manually starts it for them. To use the Group Proctor account option, contact your FastBridge School or District manager.

#### **Check computer or tablet readiness:**

- Confirm that all computers and devices are turned on, working, and have internet service
- Cookies must be enabled
- Minimum screen resolution is 1024 x 786
- Ensure browsers are not in zoom mode
- Hide the dock on Macs: Command+Alt+D
- Confirm there is a mouse for each computer
- Confirm there is a keyboard for each computer (optional)
- Confirm there is a working set of headphones for each student
- Confirm sound is working and is at normal level
- Make sure students have something to work on/read when finished
- Determine whether you want them to stay at their seats or go somewhere else
- Determine who starts the assessment
- If using the group proctor login option, login to FastBridge and select the Screening tab, CBMmath Automaticity, and the class section on each computer or device

NOTE: Students are not allowed to use paper and pencil during CBMmath Automaticity. Doing so violates the standardized procedures and means the scores cannot be compared with FastBridge Benchmarks and Norms.

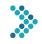

**Read** ► Today, you will use the computer to do some math problems.

- (\*If needed, demonstrate this step for younger students)
- You'll use headphones to hear directions at the beginning.
- You can listen again by selecting the picture of the headphones.\*
- Use a mouse (or your finger, if using an iPad) to select your answer.
- Click on the numbers under the problem to give your answer.\*
- You may use the keyboard to give your answers if you like that option better.
- When you are ready to go to the next question, click on the big green arrow. \*
- If you don't know the answer, make your BEST guess and go to the next one.
- You will see a congratulations page at the end.
- Read or work quietly when finished. If you have a question, raise your hand and someone will come to help.
- NOW, put on your headphones and
  - Someone will come by to help you begin [use if adults are helping to start the test]

## -OR-

- Click on CBMmath Automaticity.
- Make sure the adult or student selects the correct assessment icon.

## **Testing** ►

- Directions begin to play automatically.
- There are 2 practice items.
- Students cannot use paper and pencil or calculators when completing CBMmath Automaticity.
- Congratulations page appears when student is finished.
- If the test is interrupted and shut down, the student's answers will not be saved. The student will need to retake the entire test.

## Timing ►

- Timing is done automatically when the student starts the first test item.
- CBMmath Automaticity is timed for up to 4 minutes per administration, depending on the level.

## Scores

- The student's answers are saved automatically while the student completes the test.
- After the student completes the last test item a screen with Congratulations on completion will appear.
- The student's final score is automatically stored at the conclusion of the test.
- After completing the test, the student should work on something quietly until everyone is finished with the test, or return to his/her classroom.